Once you log on you will see your child's name and the option to 'pay for other items'. Select this option.

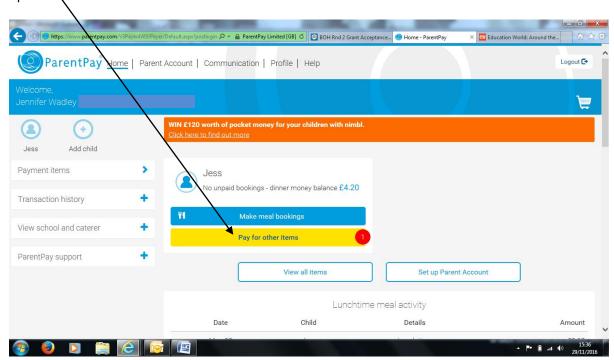

The new screen will detail the option to choose meals for the new term. Select 'view details and pay'.

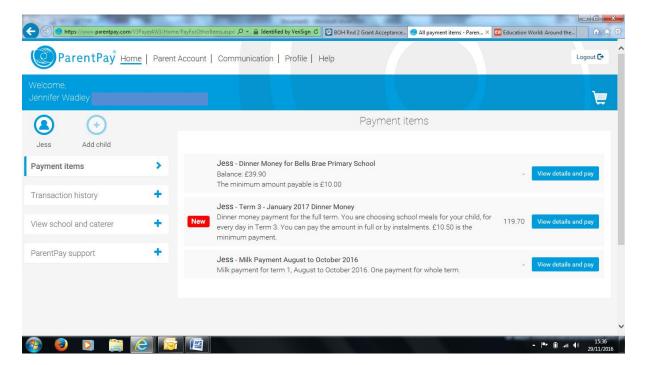

A new box will appear where you can select how much you want to pay. Type in the box anything between £10.50 and £119.70. Then select 'Add to basket'.

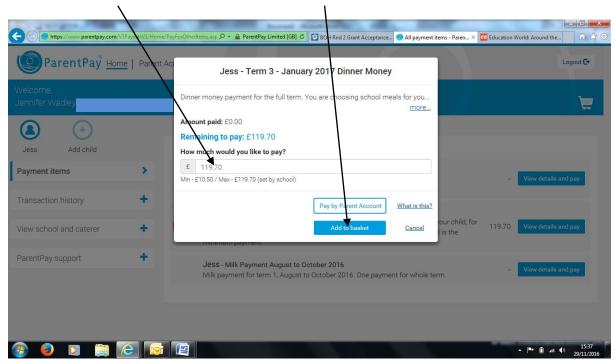

You should receive confirmation that this has been added to your basket. The final step is to make your payment.

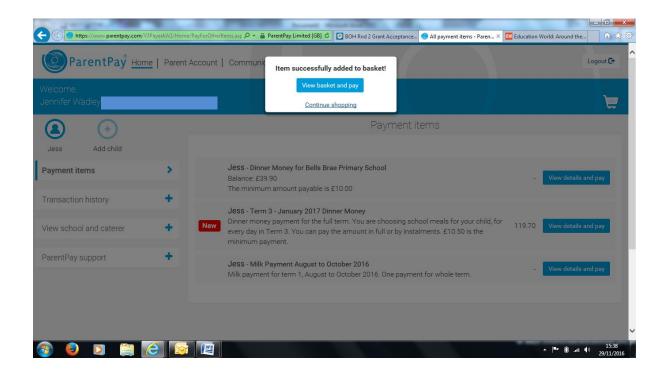

When you are ready to pay select 'Pay now' and you will be guided through the payment process.

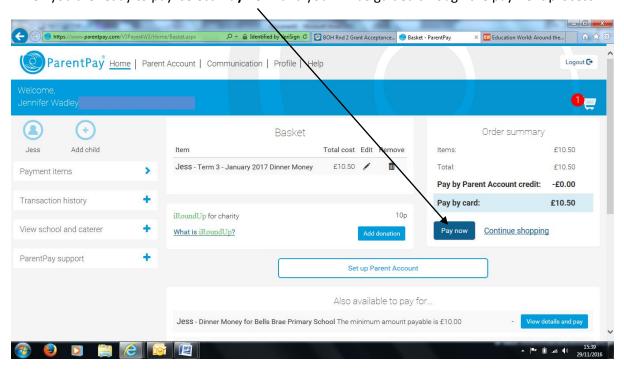

You should then receive confirmation that your payment has been successful.

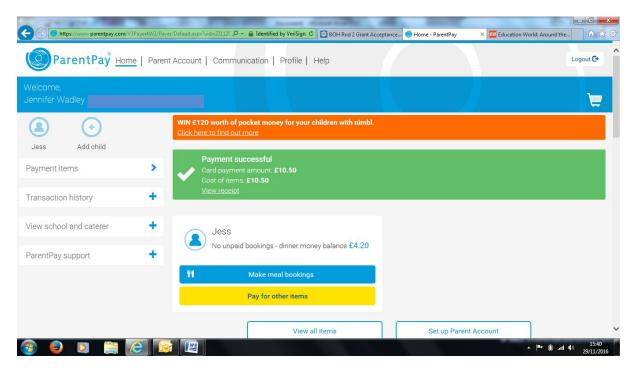

If you select Term 3 again you will see how much you have paid for lunches and how much is remaining.

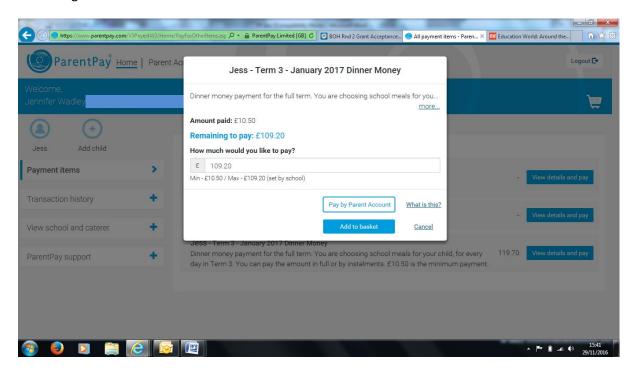